## **Panduan Memasukkan Email UB ke Android**

Berikut panduan memasukkan Email UB ke android menggunakan aplikasi Gmail:

1. Buka **Play Store**, ketik "gmail" di kolom pencarian dan klik **instal**

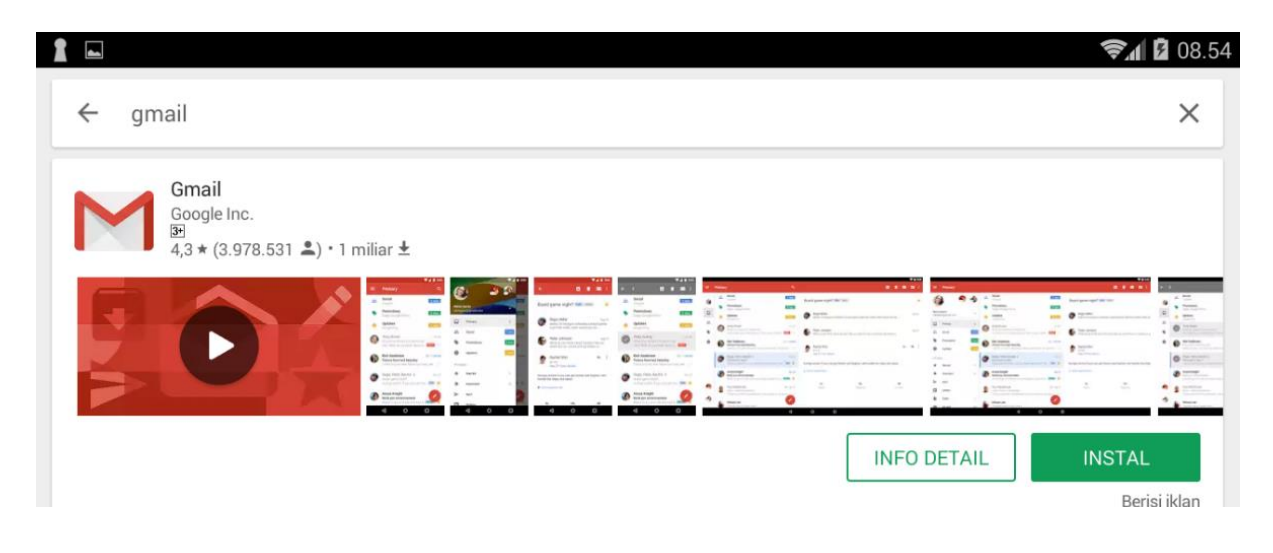

2. Buka aplikasi **Gmail,** pilih **tambah akun**

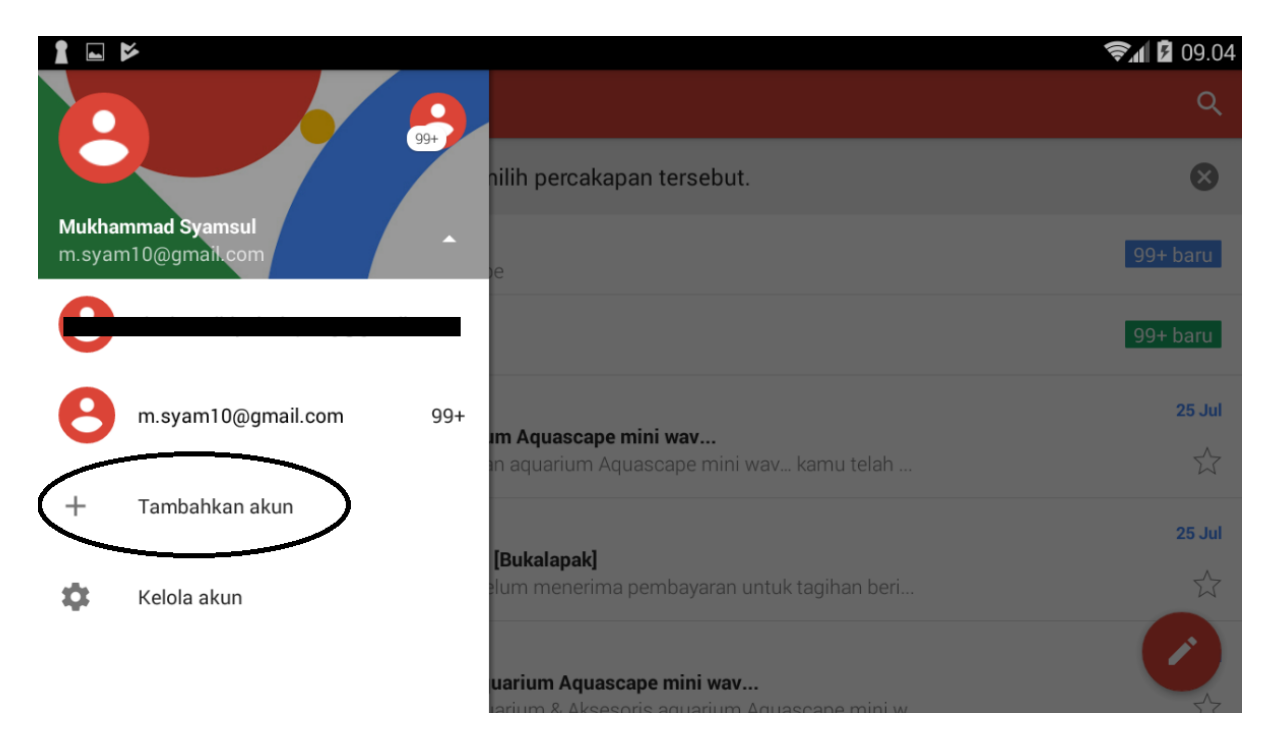

3. Muncul halaman berikut dan pilih **Goggle**

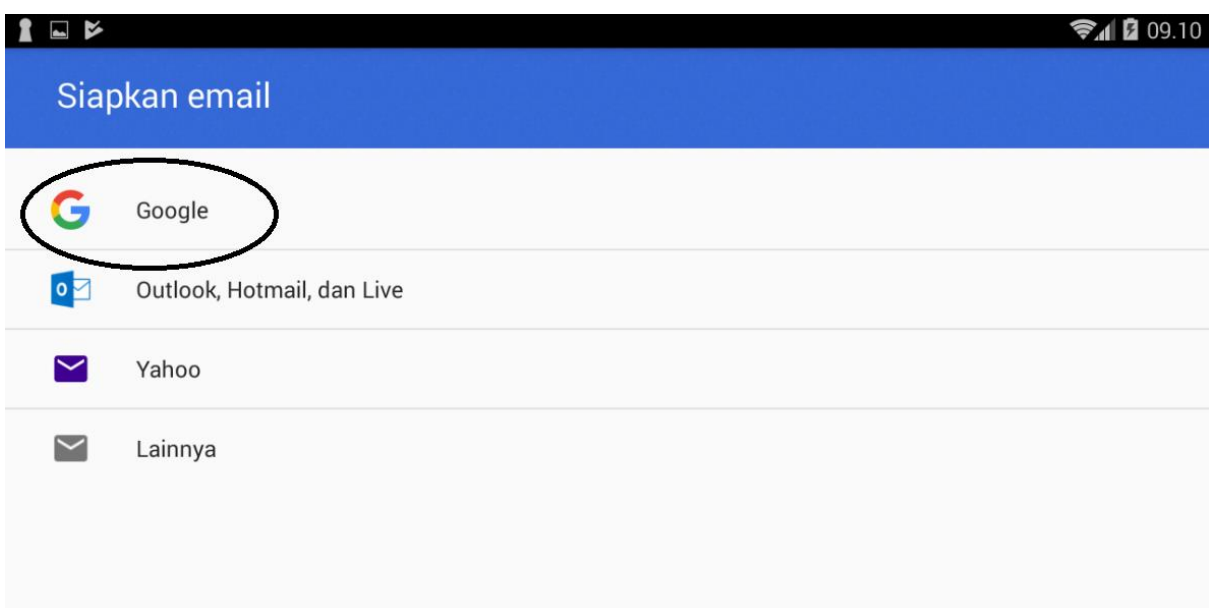

4. Muncul halaman Tambah Akun Google, pilih "**Yang sudah ada**"

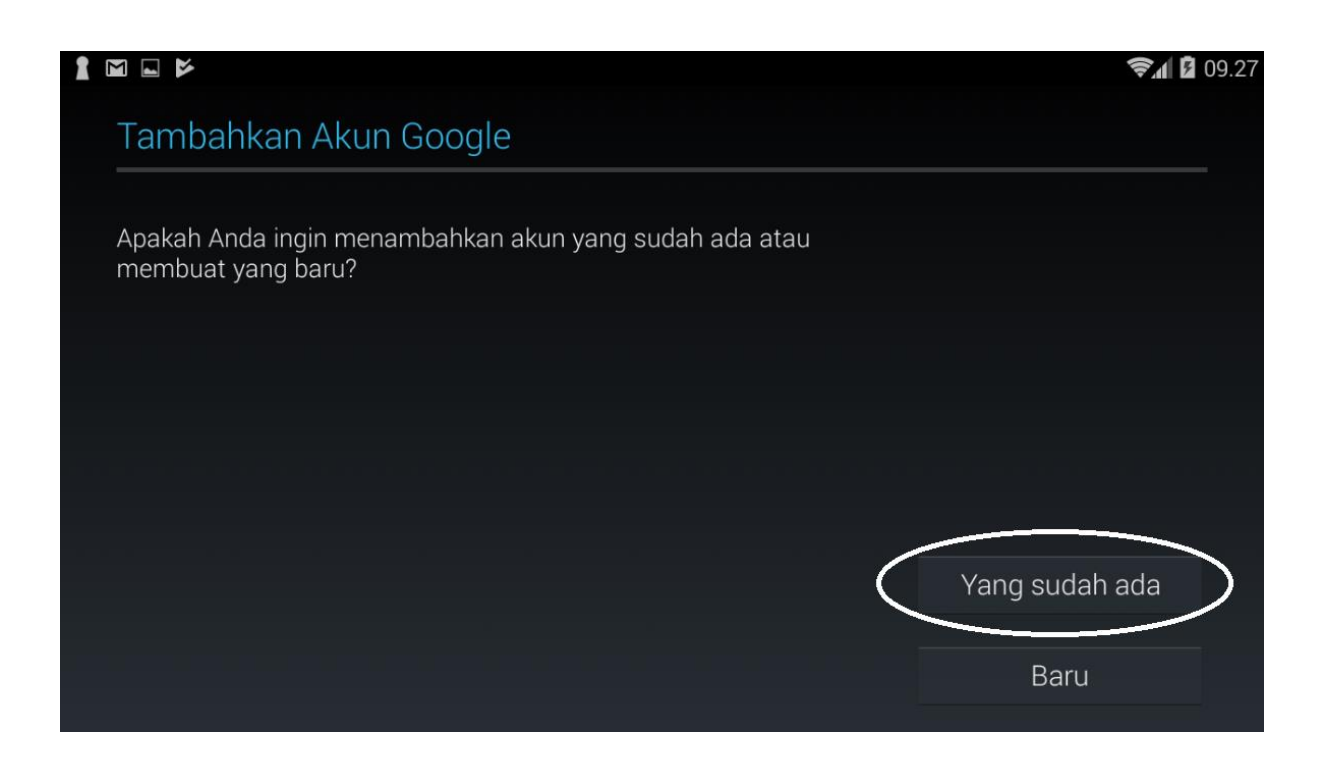

5. Lengkapi pengisian email dengan user dan password email UB

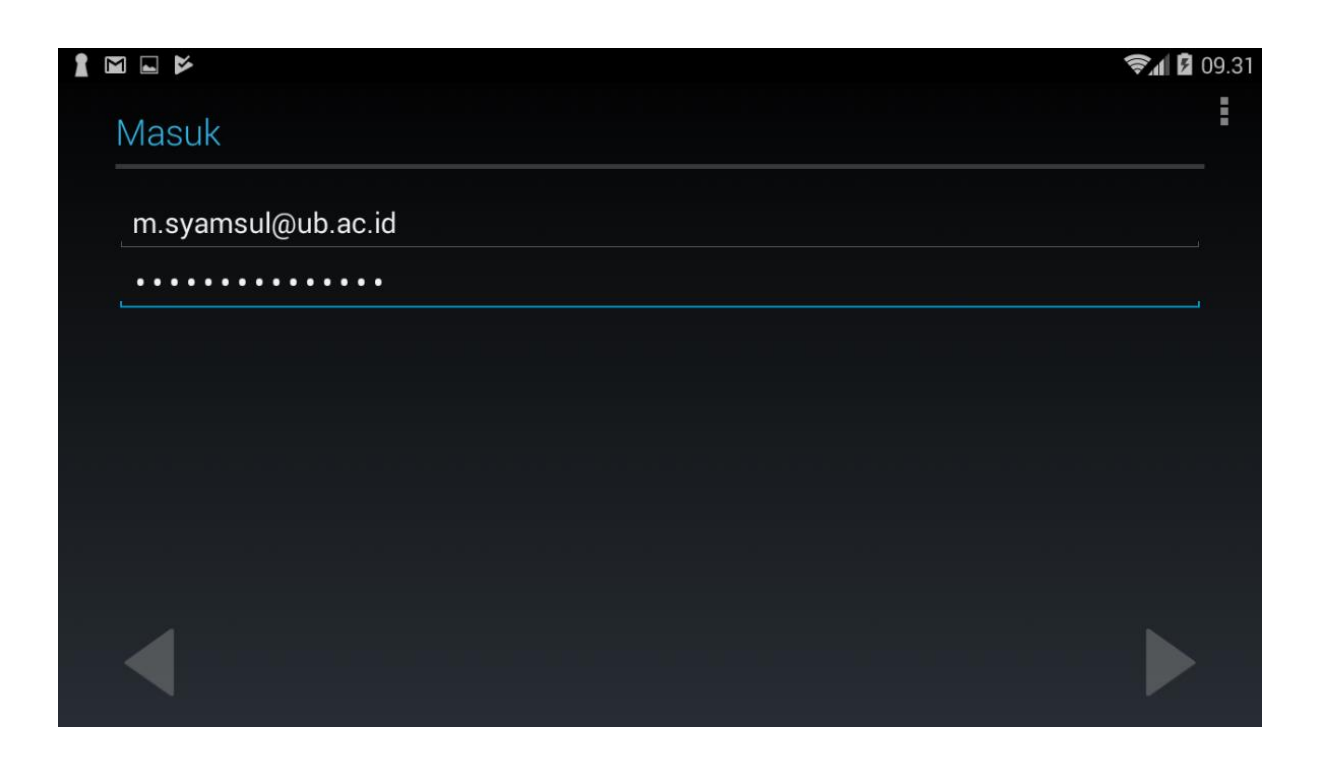

6. Muncul pesan "**Tidak dapat masuk**". Pilih menu "**Berikutnya**" untuk login terlebih dahulu di halaman web

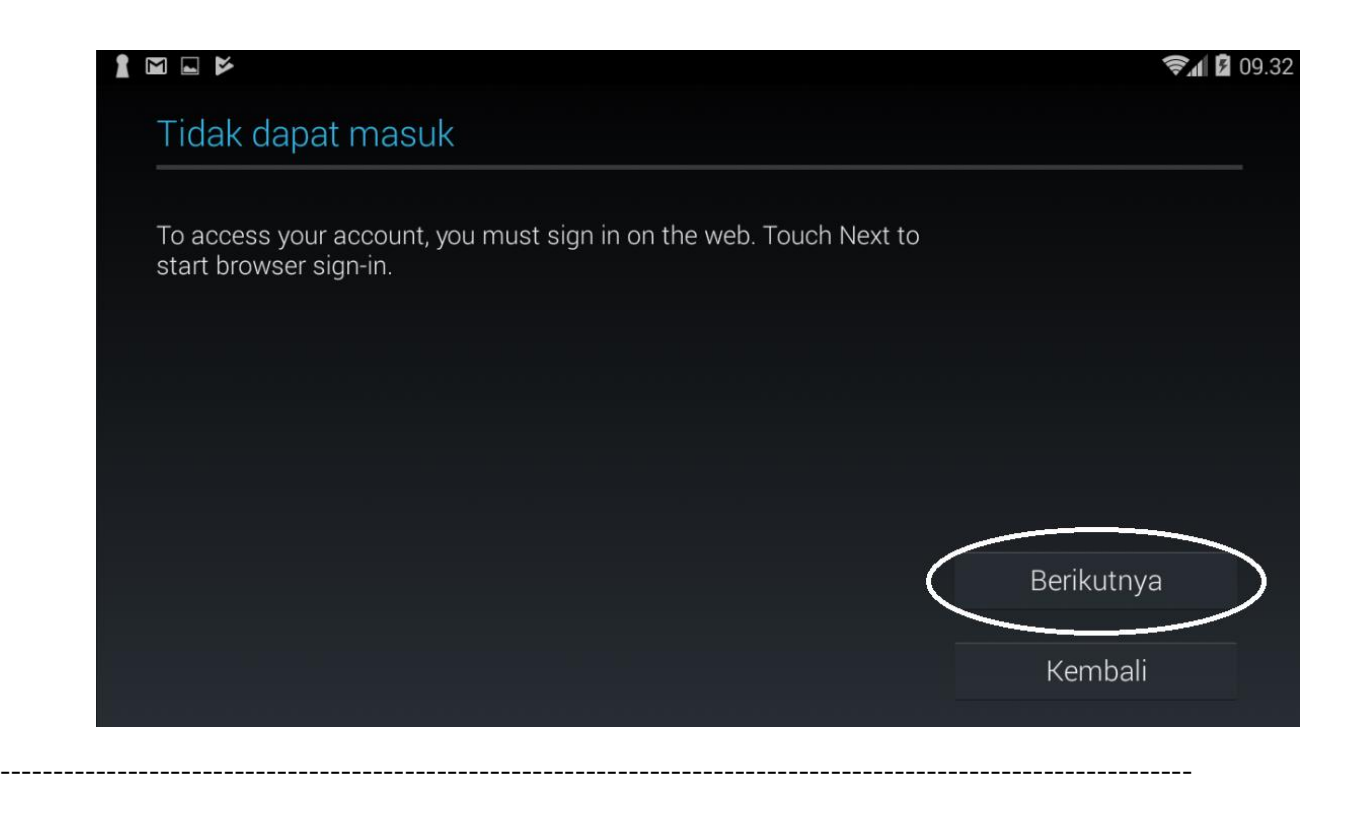

7. Tampil "**Sistem Autentikasi Universitas Brawijaya**" pada halaman web browser. Lengkapi pengisian login dengan menggunakan user dan email UB

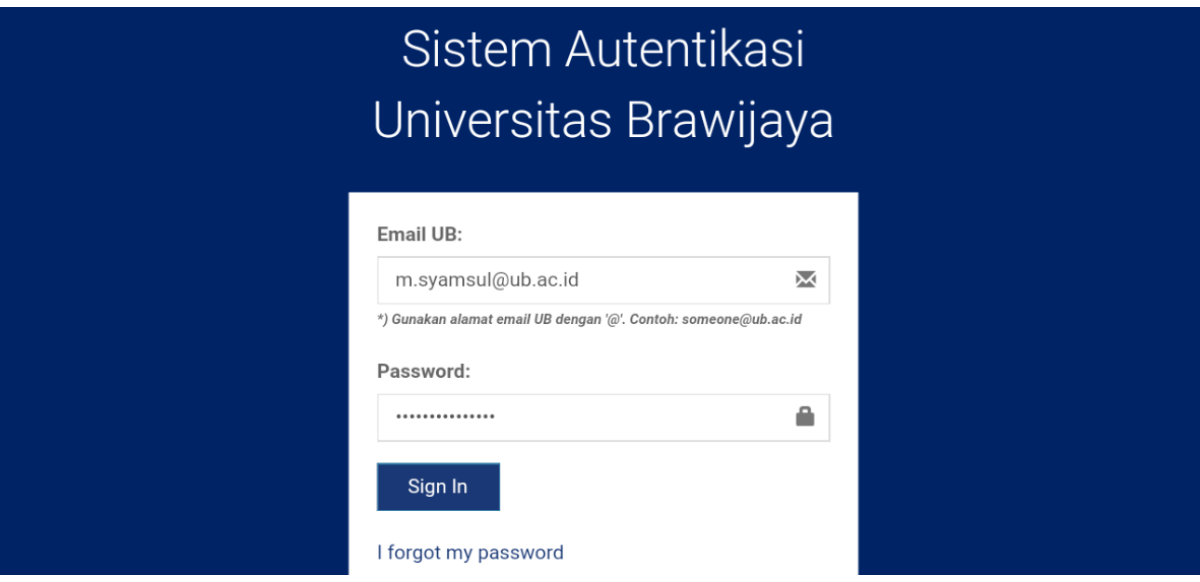

8. Tampil halaman "**Layanan Google**" dan pilih lanjutkan

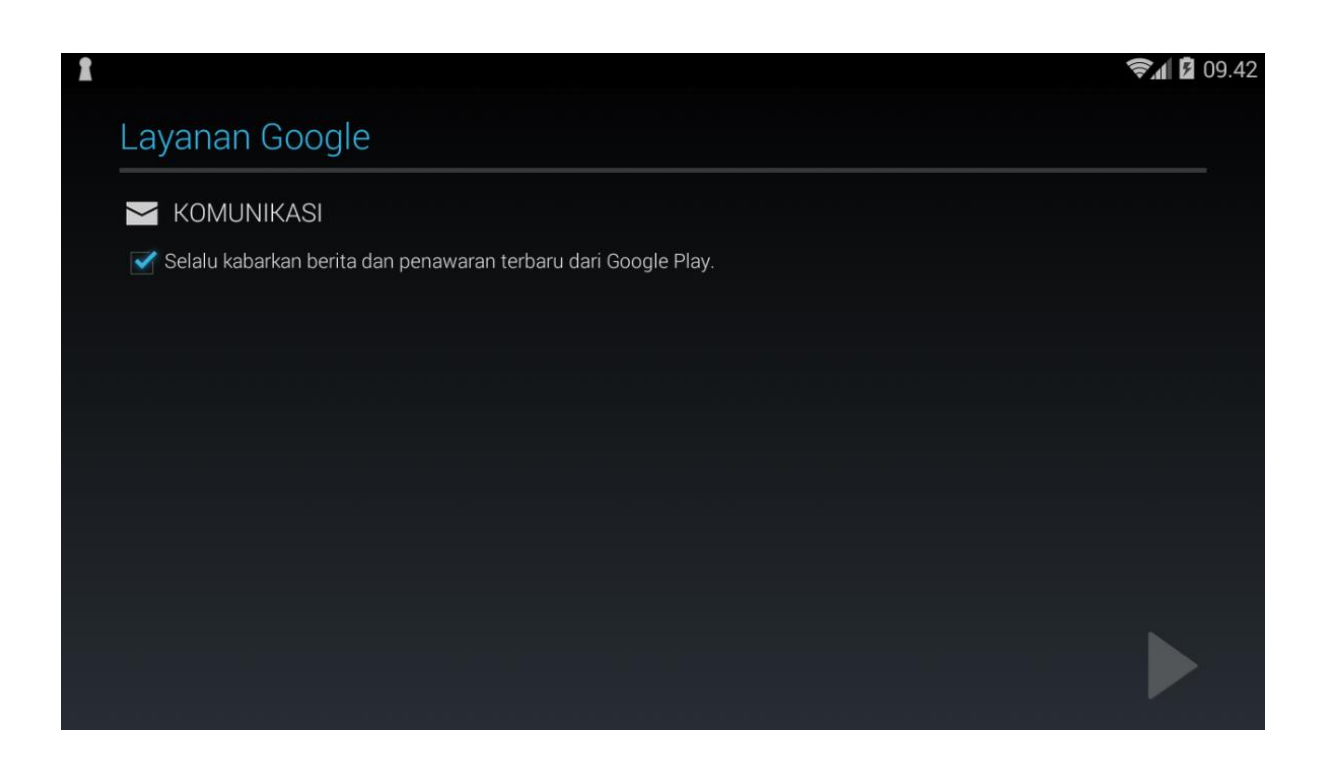

9. Tampil halaman "**Berhasil masuk ke akun**" dan pilih singkronisasi user

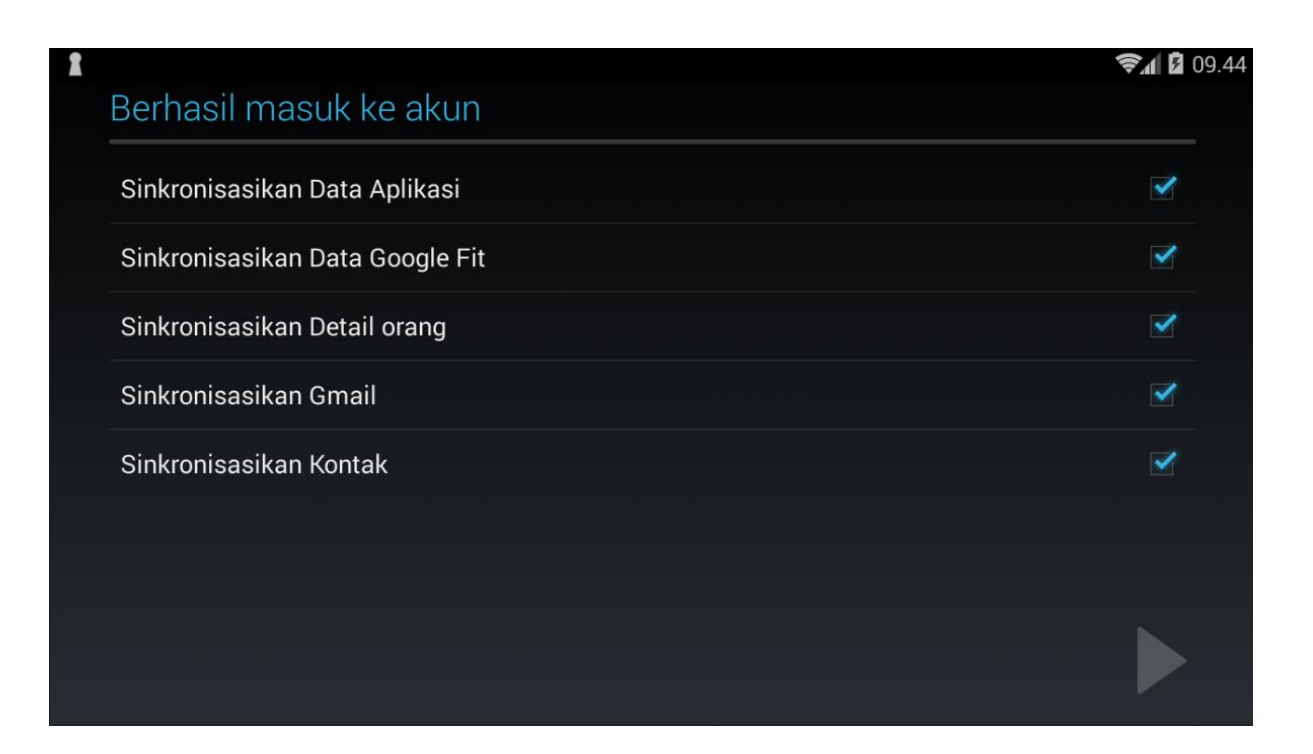

10. Tampil mail client email UB yang sudah di masukkan ke gmail

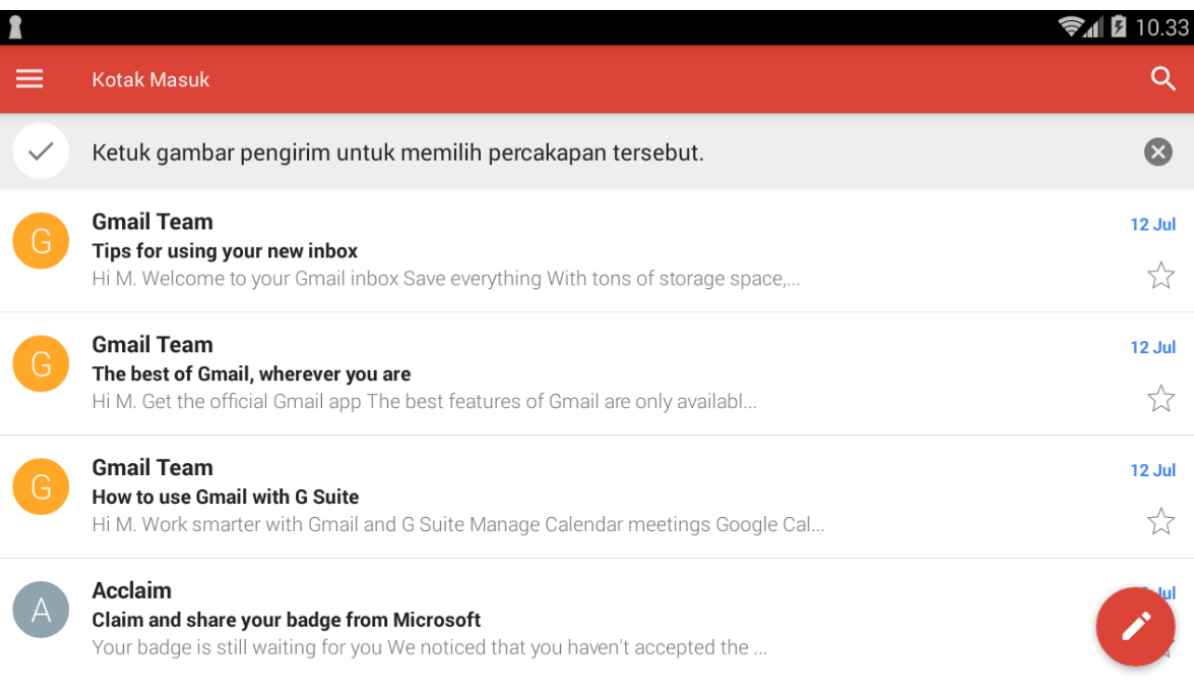

Informasi lebih lanjut:

## **Hubungi Helpdesk UPT TIK**

Gedung Rektorat Lt. 2 Universitas Brawijaya, Malang Telp. (0341) 551611 ext. 134 langsung 0341 575878 Email: helpdesk[at]ub.ac.id Twitter: @UB\_IT